## GEORG.NET Das Telefonbuch Installationsanleitung

## **Download-Installation "Das Telefonbuch"**

Mit dem Erwerb des Produktes "das Telefonbuch" auf der Seite <http://www.telefoncd.de/DasTelefonbuch-CD-mit-Rueckwaertssuche.html> erhalten Sie ein Download-Link der Software per E-Mail.

- 1. Downloaden Sie das Installations-Programm DasTelefonbuch.
- *2.* Starten Sie die Installation von **Das Telefonbuch** direkt am **GEORG Server !!!** *Dies ist ganz wichtig, da sonst der GEORG RS die Installation von Das Telefonbuch nicht automatisch finden kann.*
- 3. Da Sie sich für die Download-Variante entschieden haben, wird das Installations Programm die eigentliche TelefonCD Installation entpacken und anschließend das Programm installieren.

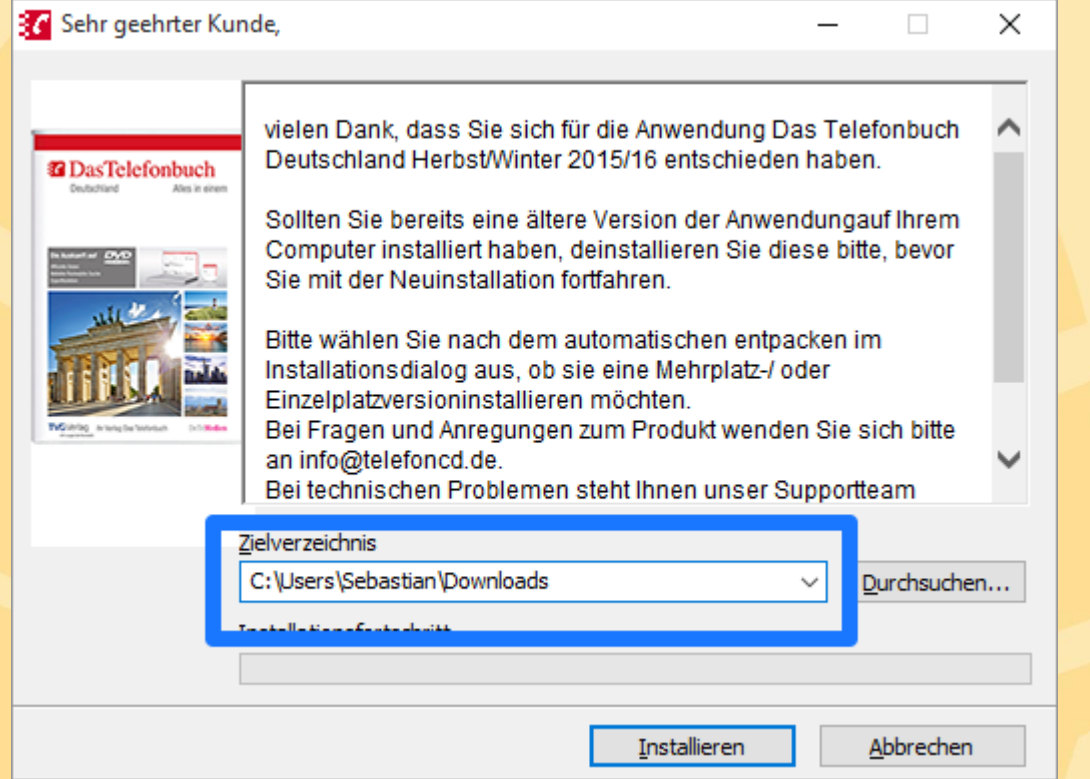

Den Vorschlag des Zielverzeichnis sollten Sie unbedingt um einen Unterordner manuell ergänzen, da sie sonst die komplette Installation ohne Unterordner im angegeben Ordner wiederfinden. Ergänzen Sie also das Zielverzeichnis um "\TelefonCDInstallation"

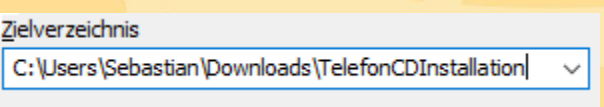

Betätigen Sie nun die Schaltfläche **Installieren.** Die eigentlichen Installationsdateien werden nun entpackt und das Setup wird anschließend gestartet.

Das hier vorgeschlagene Zielverzeichnis sollte so beibehalten werden. Klicken Sie nun auf die Schaltfläche Weiter

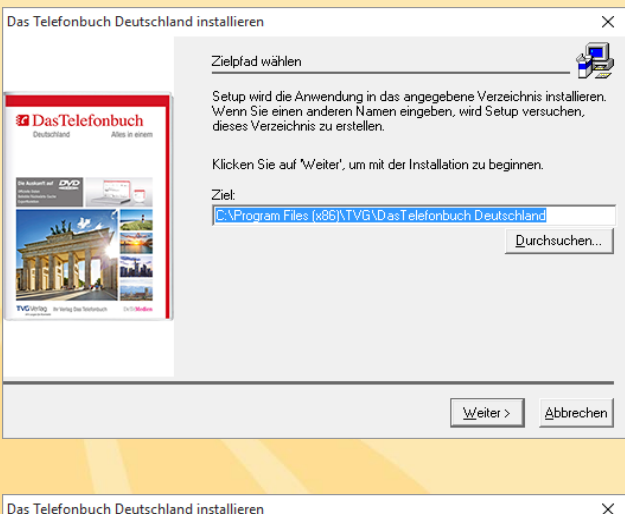

Sie sehen nun die Kauf und Nutzungsbedingungen. Setzen Sie ein Haken in das Feld **Ja, ich habe den Text gelesen…** und klicken erneut auf **Weiter** .

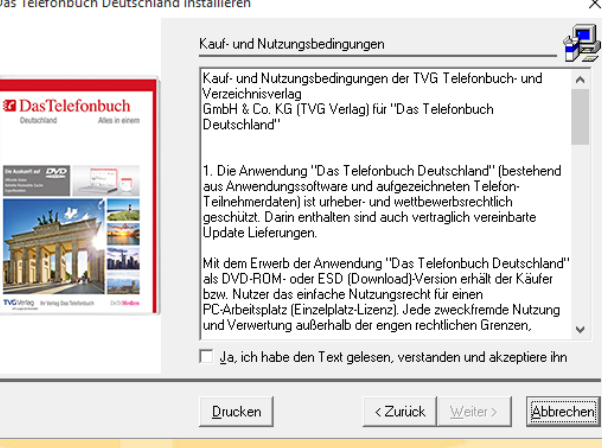

Wahl des Setup-Typs

Netzwerk (935 MB) Benutzerdefiniert

-Beschreibung-

Klicken Sie auf den Typ des Setups, den Sie bevorzugen und klicken<br>Sie danach auf Weiter.

Installiert die Komponenten für den Einzelplatzbetrieb. Nur auf diesem<br>PC kann die Anwendung genutzt werden. Nach dem Start der<br>Anwendung kann die DVD aus dem Laufwerk entnommen werden.

 $\times$ 

 $\overline{\mathbf{x}}$ 

Als Installations-Typ wählen Sie nun Einzelplatz aus und betätigen die Schaltfläche **Weiter** .

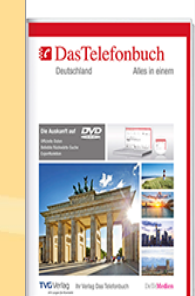

Das Telefonbuch Deutschland installieren

Das Programm wird jetzt installiert und anschließend gestartet. Sobald die Software **DasTelefonbuch** gestartet ist, können Sie diese auch wieder beenden.

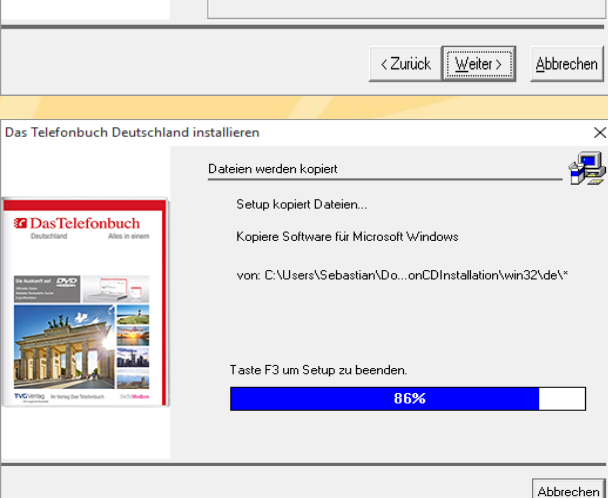

- 4. Nach erfolgreicher Installation am **GEORG Server**, müssen Sie das Programm GEORG RS neustarten. Erst nach diesem Neustart findet Ihr GEORG RS die Installation automatisch. Eine separate Konfiguration innerhalb **GEORG** ist nicht nötig.
- 5. Die eigentliche Installation und Einrichtung von das Telefonbuch ist abgeschlossen. Sie können nun am **GEORG Client** über **Adressverwaltung->Online-Telefonbuch** direkt im Datenbestand von **das Telefonbuch Deutschland** suchen können.

6. In dem Fenster "Online-Telefonbuch" können Sie links unten am Fenster nun "Das Telefonbuch" auswählen. Zusätzlich zu der bisherigen Suche durch Nachname, Vorname und Ort stehen Ihnen nun die Felder Straße und Tel.Nr. zur Verfügung. Das Feld Straße können Sie mit Nachname oder Vorname zur Eingrenzung verwenden. Sie können jedoch auch das Feld Name und Vorname leer lassen und GEORG sucht nun nach alle Adressen auf einer Straße in einem bestimmten Ort. Über die Eingabe einer Telefonnummer

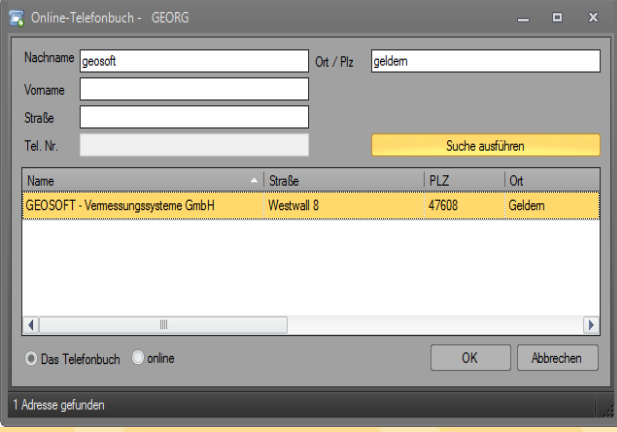

sucht nun GEORG Rückwärts eine Adresse. Sobald Sie Zeichen in das Feld der Telefonnummer eingeben, werden die Felder Nachname, Vorname, Ort und Straße deaktiviert.

7. Die neue Telefonbuch Funktion wird auch in der GEORG Telefonie (TAPI) Funktion verwendet. Sollte ein für GEORG unbekannter Teilnehmer sie anrufen, sucht GEORG über die übermittelte Telefonnummer automatisch im Telefonbuch.

Unter folgenden Links finden Sie die Original-Installationsanleitungen

- **[Handbuch Das Telefonbuch](http://www.geosoft.de/downloads/dateien/handbuecher/dastelefonbuch/Handbuch_TelefonCD.pdf) Deutschland**
- **Installationsanleitung [Netzwerk-/Intranetversion](http://www.geosoft.de/downloads/dateien/handbuecher/dastelefonbuch/Installationsanleitung_TelefonCD_Netzwerk.pdf)**